# הזמנת משובי תלמידים להערכת תכניות קרב הפועלות בבית הספר הסבר למוסדות

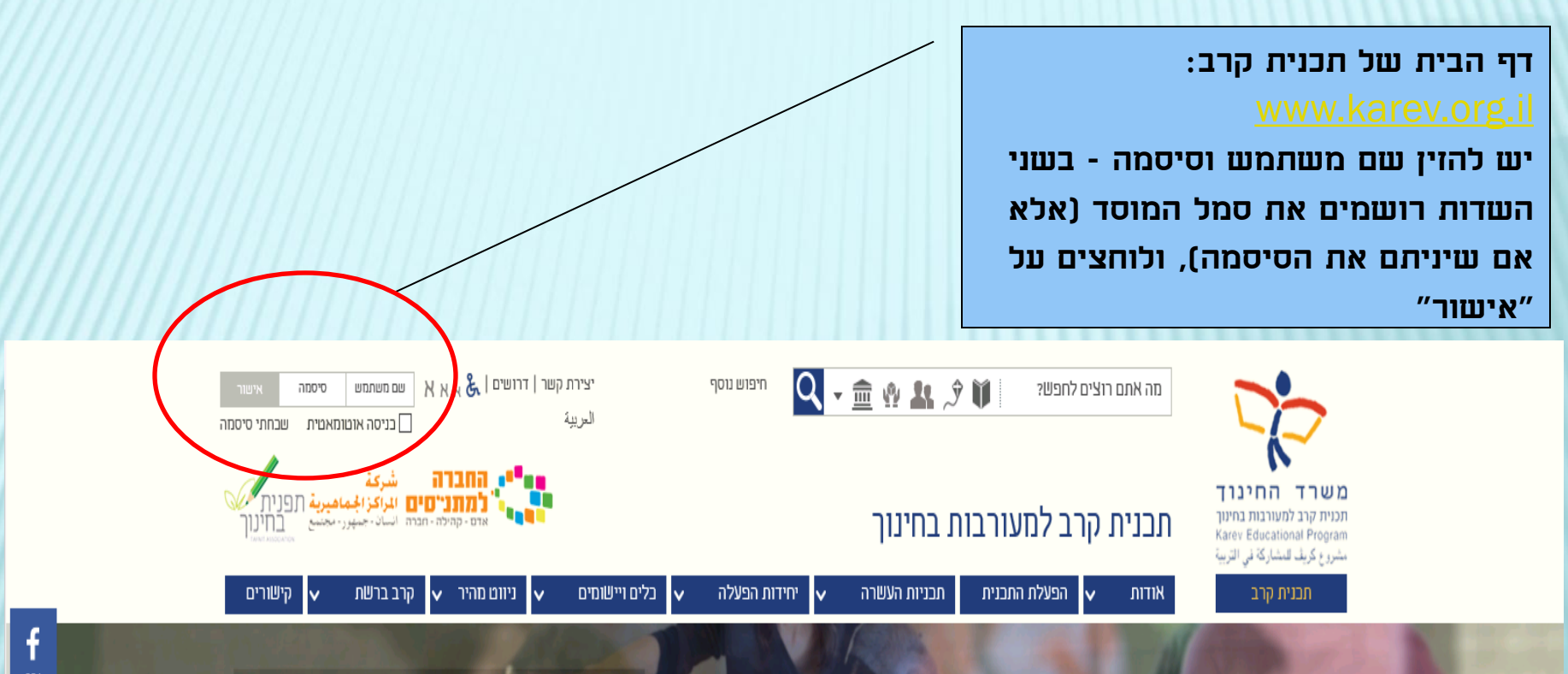

יווה הרדה

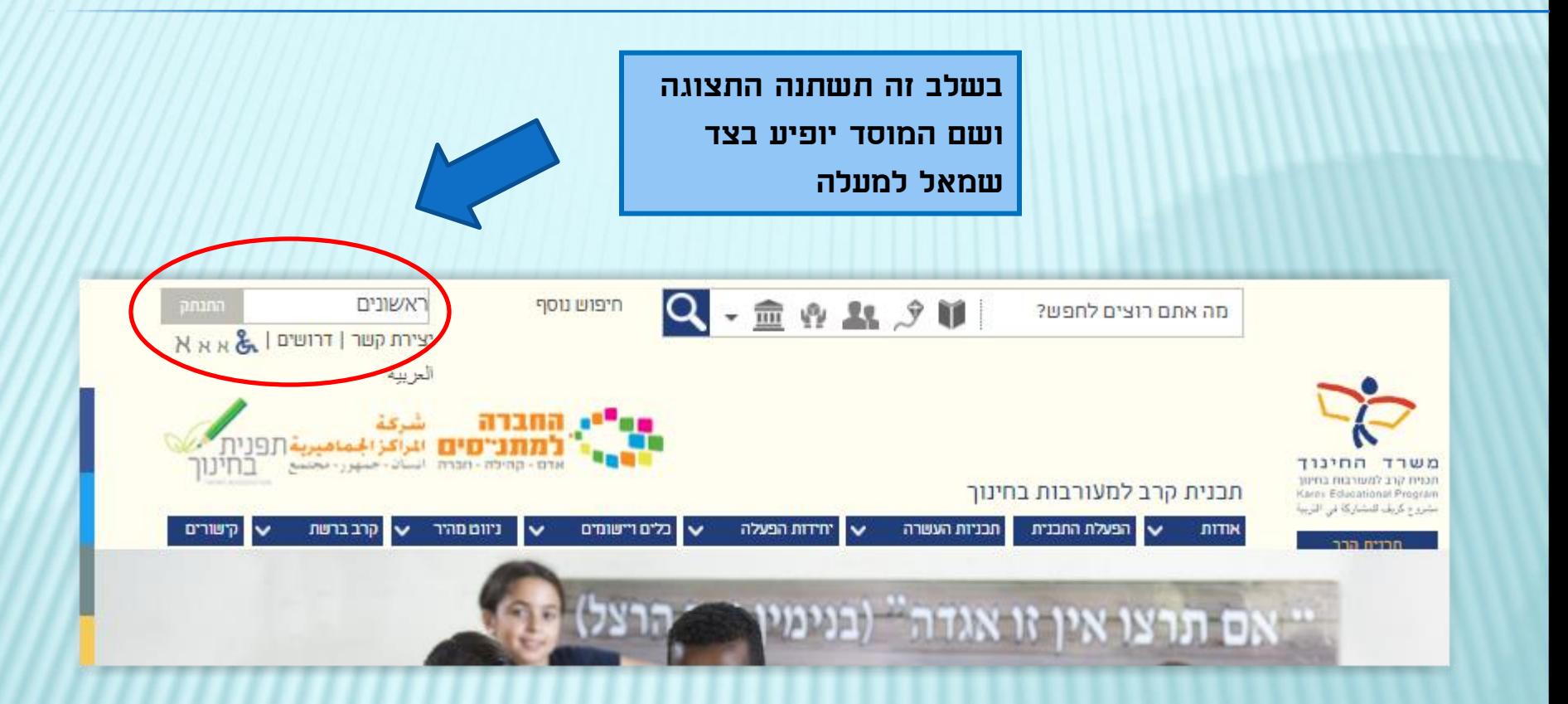

A BUT THE BALLASH **Links TEL** תכנית קרב למעורבות בחינוך √ הפעלת התבנית קרב ברשת ניוום מהיר ↓ כלים ויישומים יחידות הפעלה חבניות העשרה **AITIN**  $\checkmark$ lv. v לוח אירועים ארגוני נליטת מדריכים דרושים סקרים וטפסים כ-300,000 תלמידות ות מדונות ל כ-120 רשויות כ-3000 בתי ספר וגני ילדים

בתפריט העליון יש לבחור באפשרות "כלים ויישומים", ובתפריט הנפתח ללחוץ על "סקרים וטפסים"

כניסת תלמידים למשוב סקרים אלה פתוחים לתלמידים שברשותם שם משתמש וסיסמת כניסה לסקר סקרים ציבוריים סקרים אלה פתוחים לכלל הציבור הנחיות והסברים הסבר למוסדות כיצד יש להזמין ולמלא את המשובים הבית ספריים, וכיצד לצפות בדוח הממצאים הסקרים שלי להצגת, מילוי ועריכת תשובות לכל הסקרים שהמשתמש המחובי אליהם הזמנת משוב תלמידים טופס הזמנת משוב תלמידים - למנהלי מוסדות בלבד ניהול משובי תלמידים שהוזמנו ניהול משובים שהוזמנו וצפיה בדו"חות - למנהלי מוסדות, מנהלי תוכניות ולרכזים יישוביים דוחות נוהל תצפיות מקוון דוחות תצפית של רכזות התכניות

בלים ויישומים יחידות ארגוניו סקרים ומשובים יחידת הערכה! קליטת מדריכים יחידה פדגוגית

לאחר פתיחת הקישור מוצגות כמה אפשרויות, ויש לבחור מהן את האפשרות "הזמנת משובי תלמידים"

בחר/י משוב:\* נא לבחור קבוצת שכבות אחת (א-ב, ג-ו, ז-י). שים לב - לכל קבוצת שכבות יש לבצע הזמנה בנפרד.

בחר/י עד 6 תוכניות אותן יי<mark>י</mark>משוב תלמידים כיתות ג-ו **לצד כל תכנית ניתן לרשום c** משוב תלמידים כיתות א-ב אם יש יותר ממדריך אחד <u>ל</u><sub>משוב</sub> תלמידים כיתות ז-י<br>ההזמנה: skarm@karev.org.il

בחירת סוג משוב – לחיצה על החץ פותחת חלונית בחירה. יש למלא טופס הזמנה נפרד לכל סוג משוב

> רשימת כל התכניות הפועלות במוסד. ניתן לבחור מהן עד 8 תכניות להערכה, ולציין את שם המדריך

בחר/י עד 6 תוכניות אותן יעריכו התלמידים.\* לצד כל תכנית ניתן לרשום את שם המדריך או המדריכים כך: ריקי/אילן. אם יש יותר ממדריך אחד <u>לאותה תכנית באותה שכבה,</u> יש לפנות ליחידת הערכה במייל, לאחר סיום skarim@karev.org.il מהזמנה:

ערכה במייל, לאחר סיום

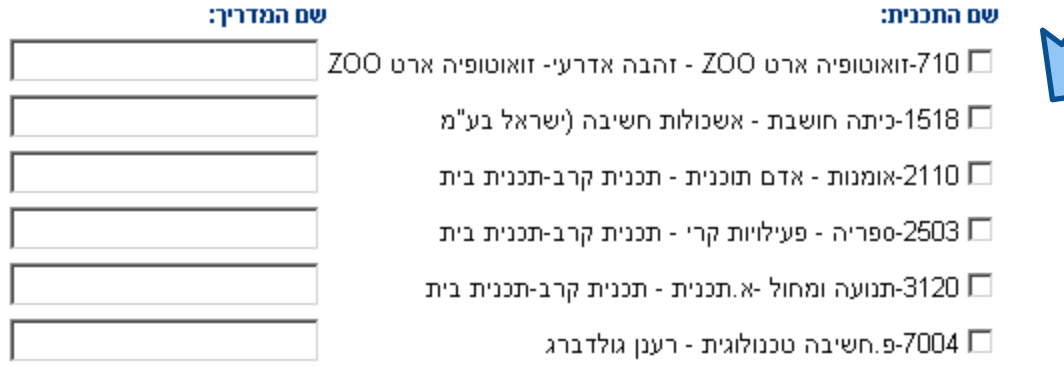

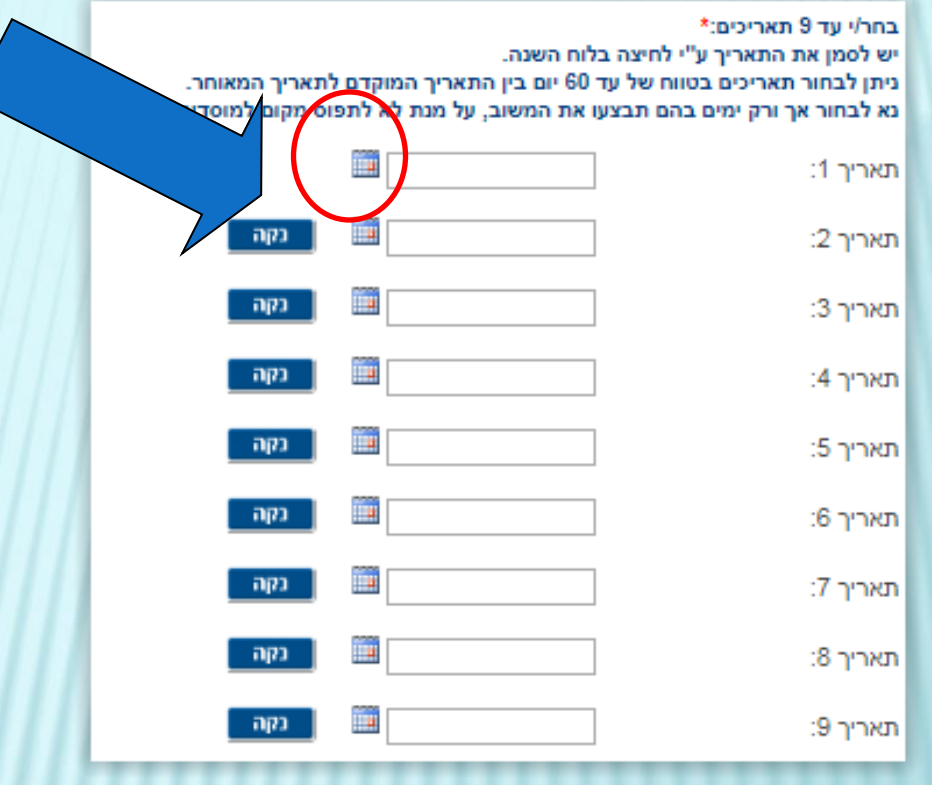

חלונית לוח השנה לבחירת התאריכים בהם התלמידים ימלאו את המשוב. ניתן

לבחור עד 9 תאריכים

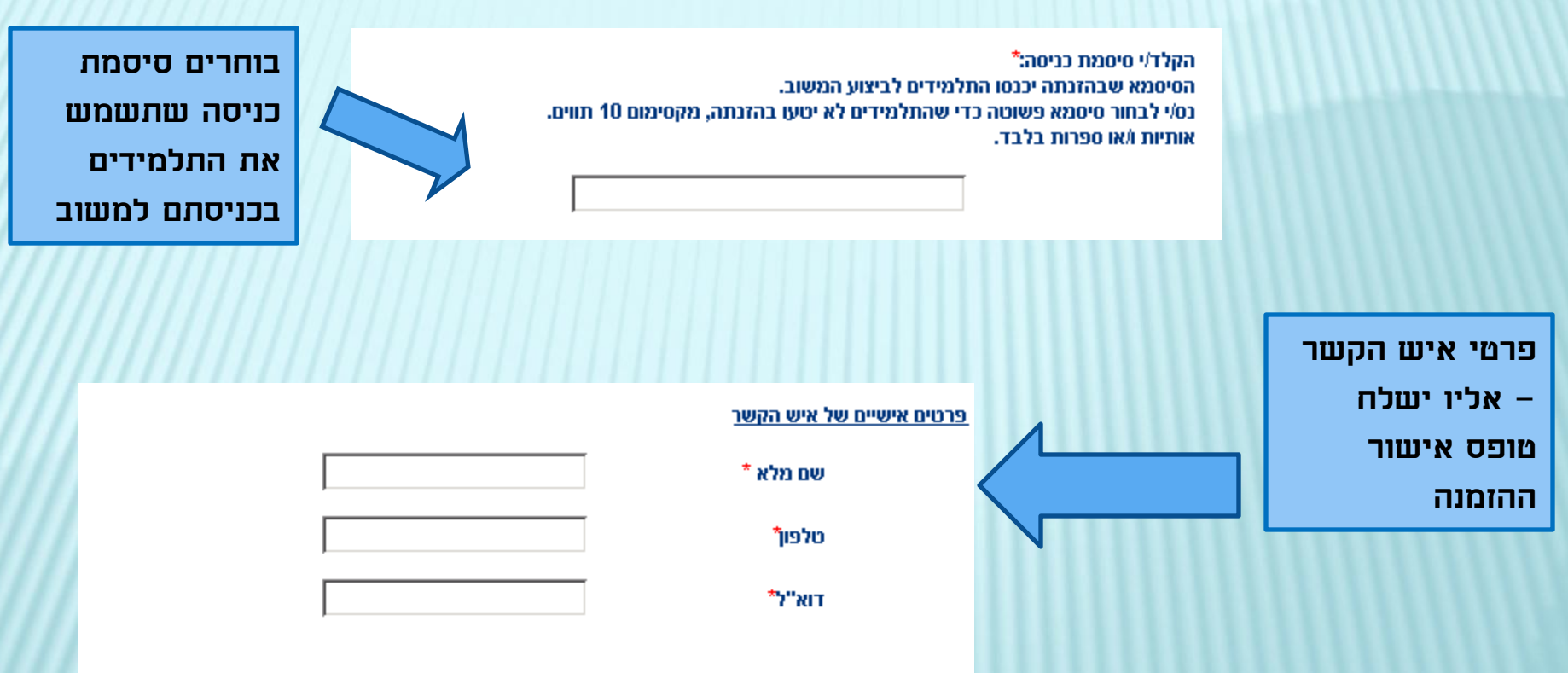

בסיום מילוי הטופס יש ללחוץ על הכפתור "הזמן משוב". אם לא מופיע מסך בו כתוב "הזמנתך התקבלה" יש לבדוק שנית שכל הפרטים בטופס ההזמנה מולאו כנדרש

יש לשים לב- לאחר הלחיצה על "הזמן משוב" יופיע מסך "הזמנתך התקבלה". במידה והוא לא מופיע, יש לבדוק שנית שכל הפרטים בטופס מולאו כראוי.

הזמן משוב

לאחר סיום מילוי המשוב יש ללחוץ על הזמן משוב - ומתקבלת ההודעה הבאה:

הזמנתך התקבלה. לאחר האישור יישלח אליך דוא"ל.

ניתן לערוך את מועדי ההזמנה עד 45 יום מרגע אישורה.

### עדכון תאריכי המשוב– הסבר למוסד

עדכון תאריכי המשוב אפשרי עד 45 ימים מאישור ההזמנה. הקישור לעדכון נמצא במסך "ניהול משובי תלמידים שהוזמנו".

יש ללחוץ על הקישור לשם עדכון תאריכי מילוי המשוב

#### ניהול משובי תלמידים

בחר/י שנה: | נשע"ח V

בקריאת הדוח, יש לוודא כי הדוח הופק לאחר סיום מילוי המשובים. תאריך הפקת הדוח מופיע בעמוד השע<mark>/</mark> על מנת לשמור את המסמך כקובץ WORD, יש לפתוח את המסמך, ולשנות את סוג המסמך לפורמט - word

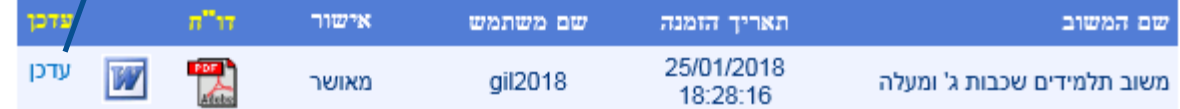

הדוחות נשמרים בקבצים מסוג PDF.

לצפיה בקבצים מסוג זה חייבת להיות מותקנת במחשב תוכנת אקרובט רידר.

להורדת תוכנת אקרובט רידר לחץ כאן

### עדכון תאריכי המשוב– הסבר למוסד

#### עדכון זמני ביצוע - טופס הזמנת משוב תלמידים

בחר/י עד 9 תאריכים:\* יש לשים לב - השדה הראשון (תאריך 1) הוא שדה חובה יש לסמן את התאריך ע"י לחיצה בלוח השנה. ניתן לבחור תאריכים בטווח של עד 60 יום בין התאריך המוקדם לתאריך המאוחר.

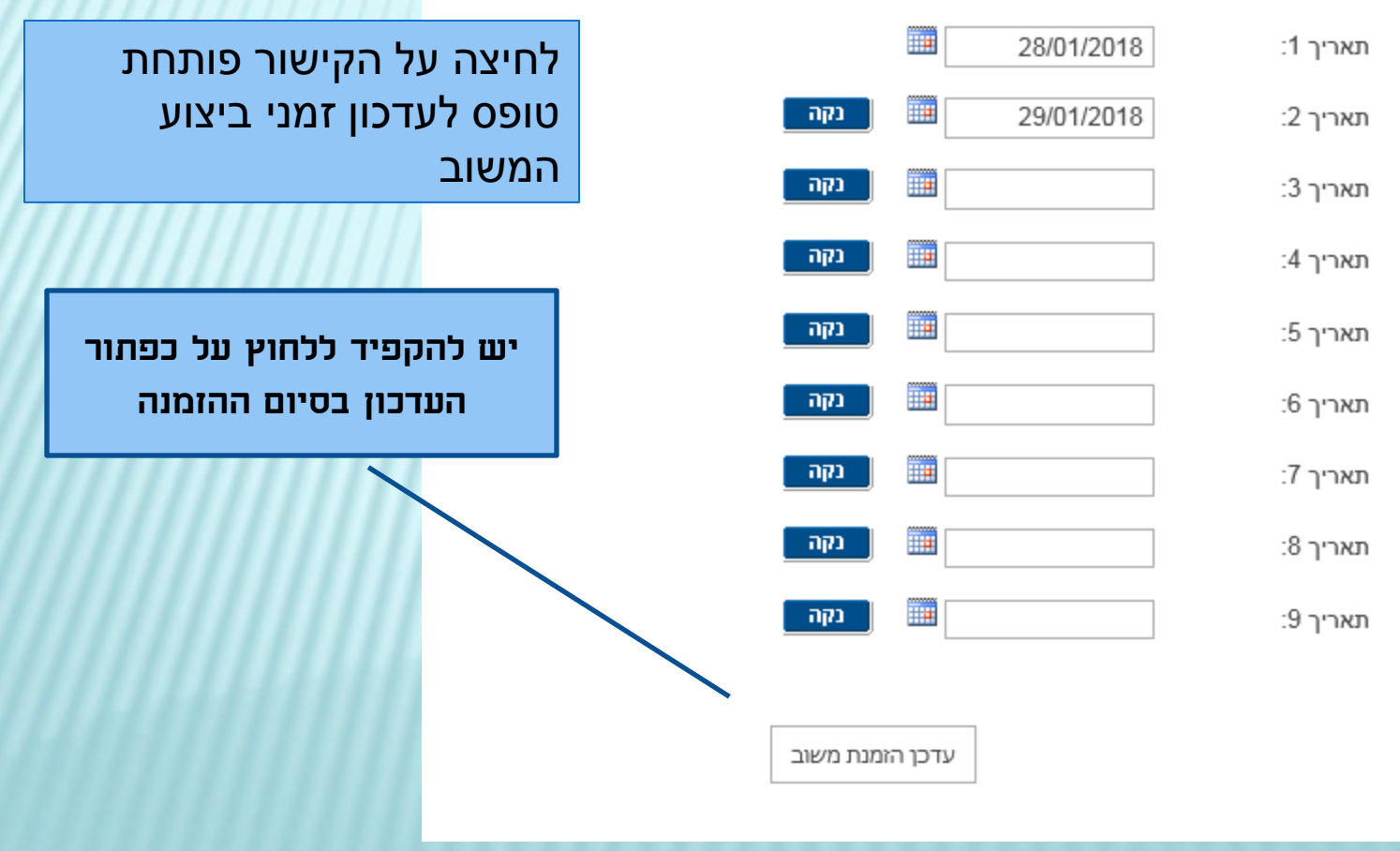